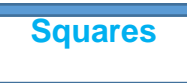

Look for the **Squares** within the screen shots below.

To find the SESL decision support tool you need to access the Learning Hub. **Log into the CSP website and select e-portfolio and Learning Hub** within the Members Resources

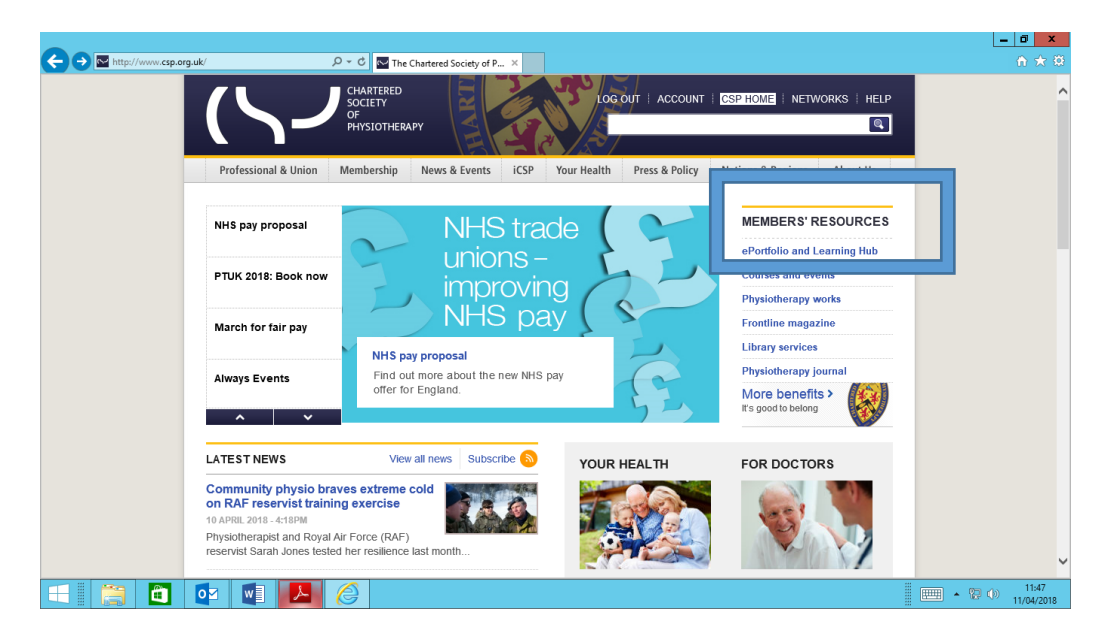

Within the CSP Learning Hub info click on the log in the ePortfolio

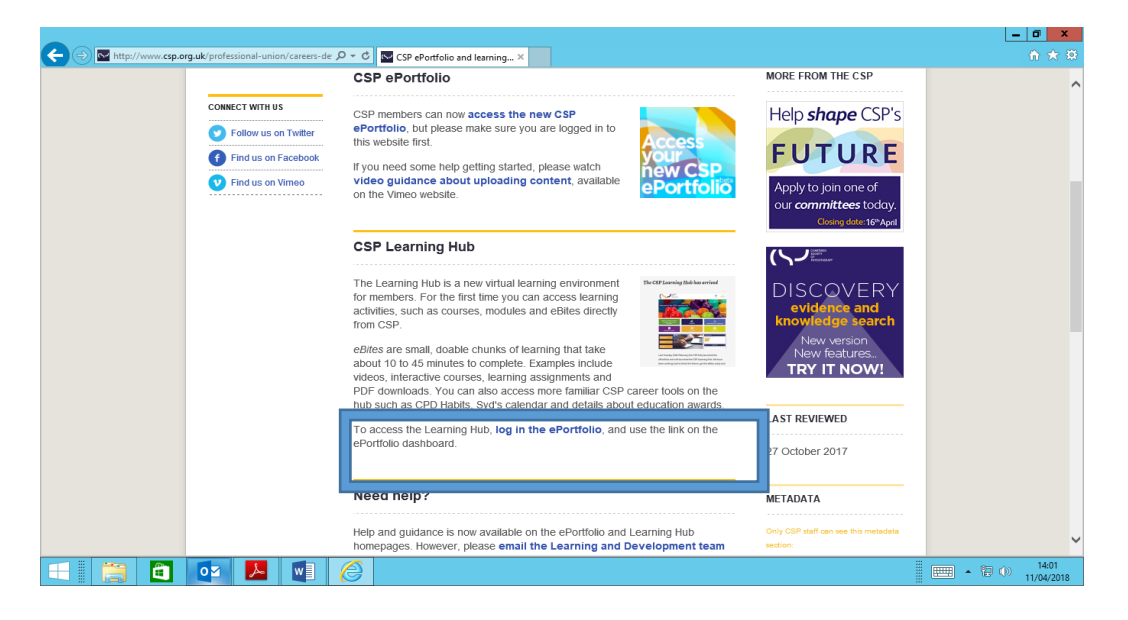

#### Within this screen below

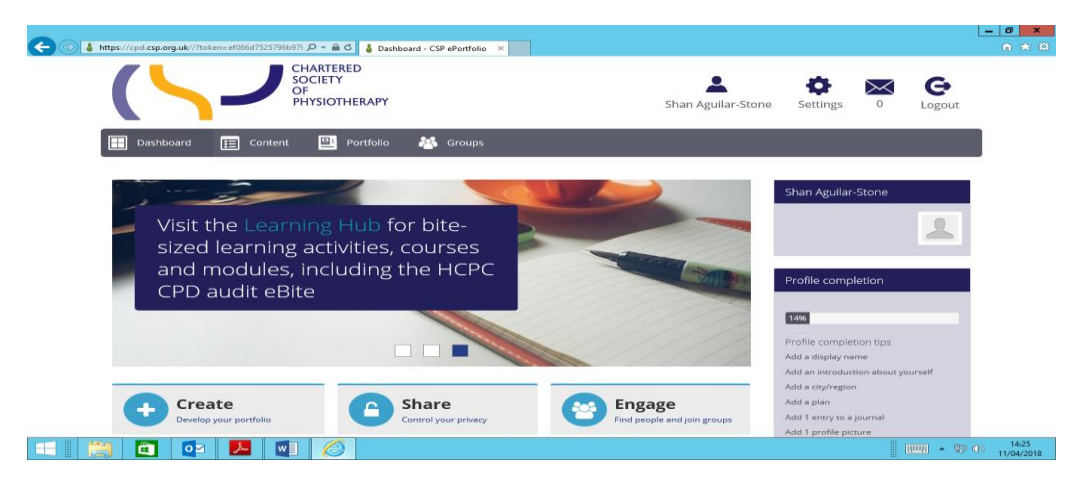

# Scroll down to CSP Learning Hub and click on CSP Learning Hub

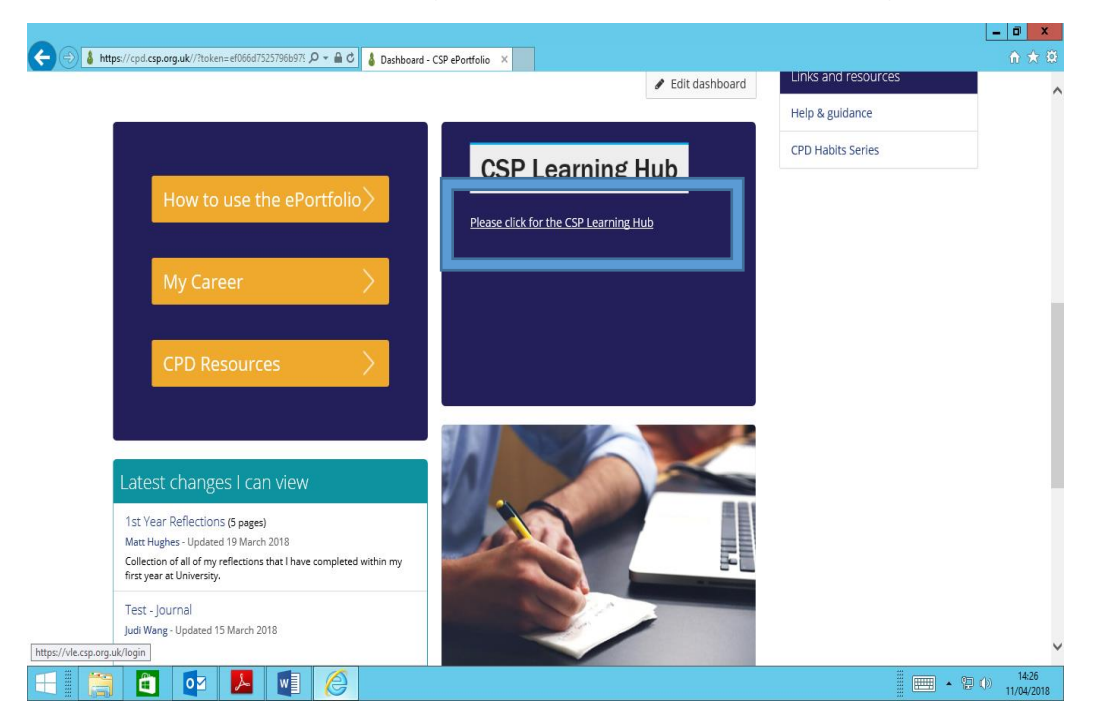

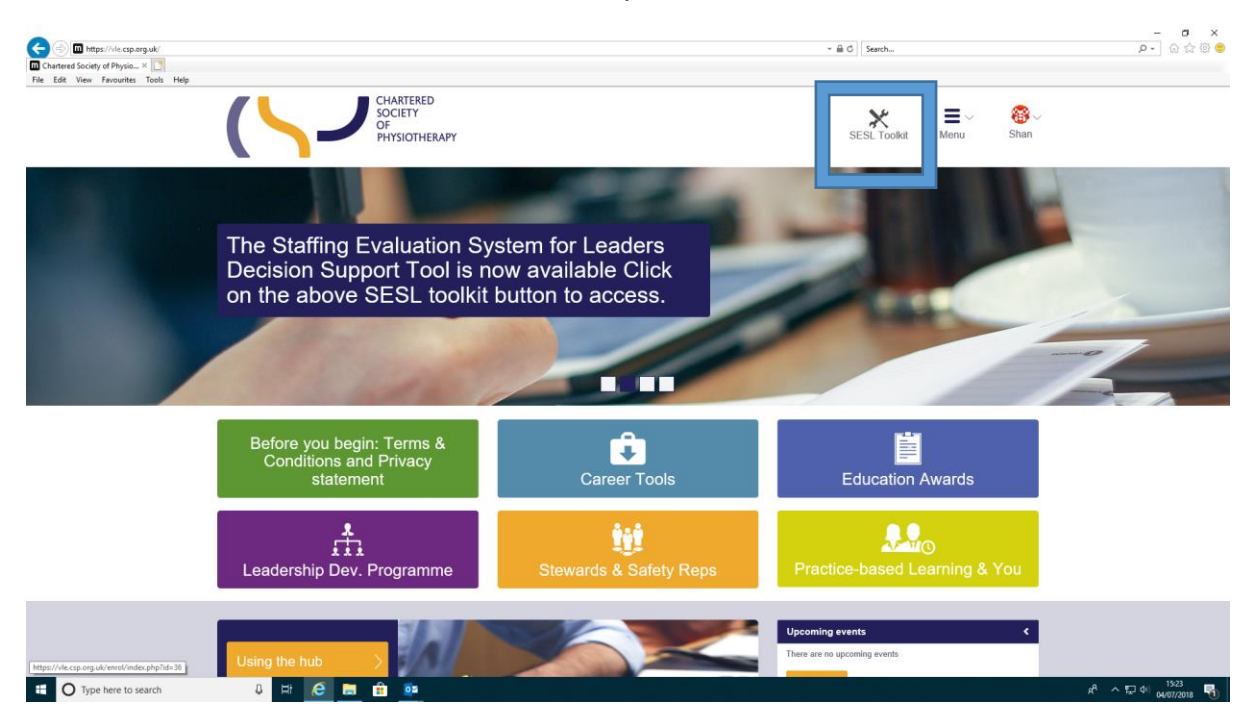

#### You will see the SESL toolkit icon in the top banner – click on this icon

This will bring you to the Toolkit homepage

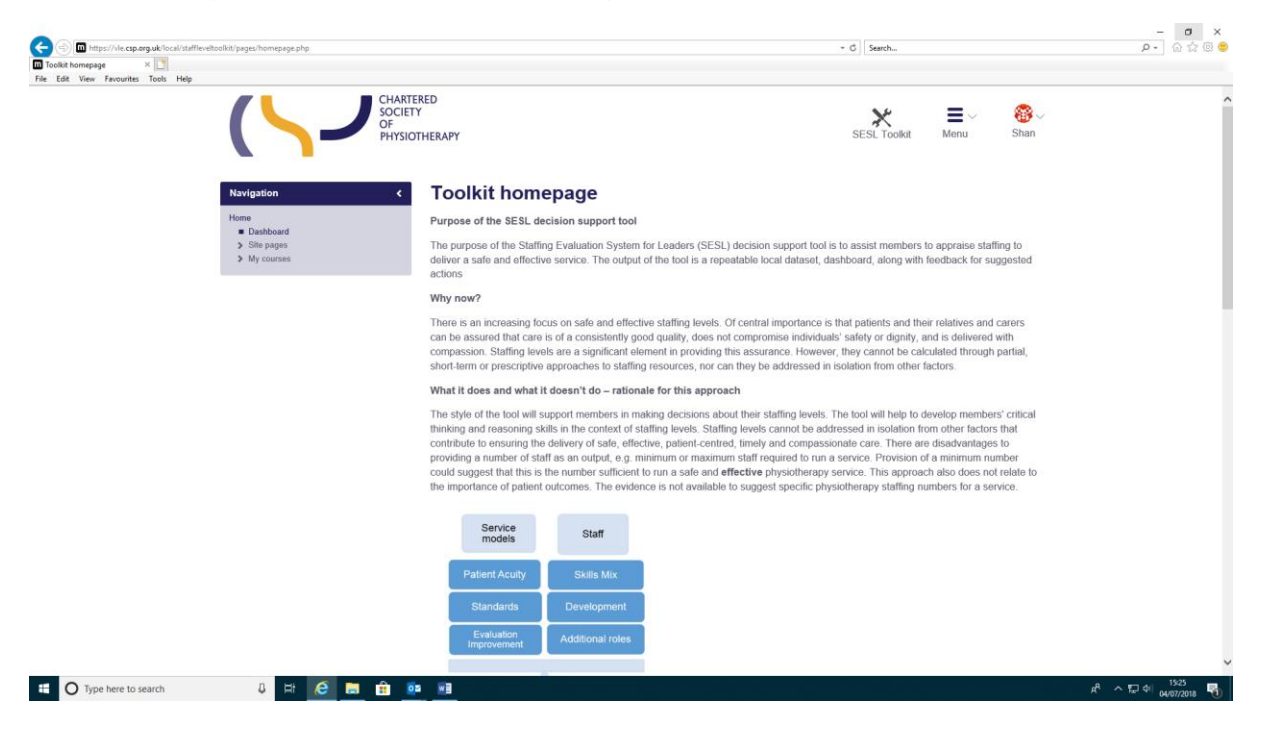

# **How to use the SESL tool**

Read the front page and then scroll down and click on the 'Start an attempt' button. This will open the 'My Practice' page, fill in all the relevant information. For the Settings and Skill mix section – select all that apply using the 'Crtl' key and Left mouse button simultaneously

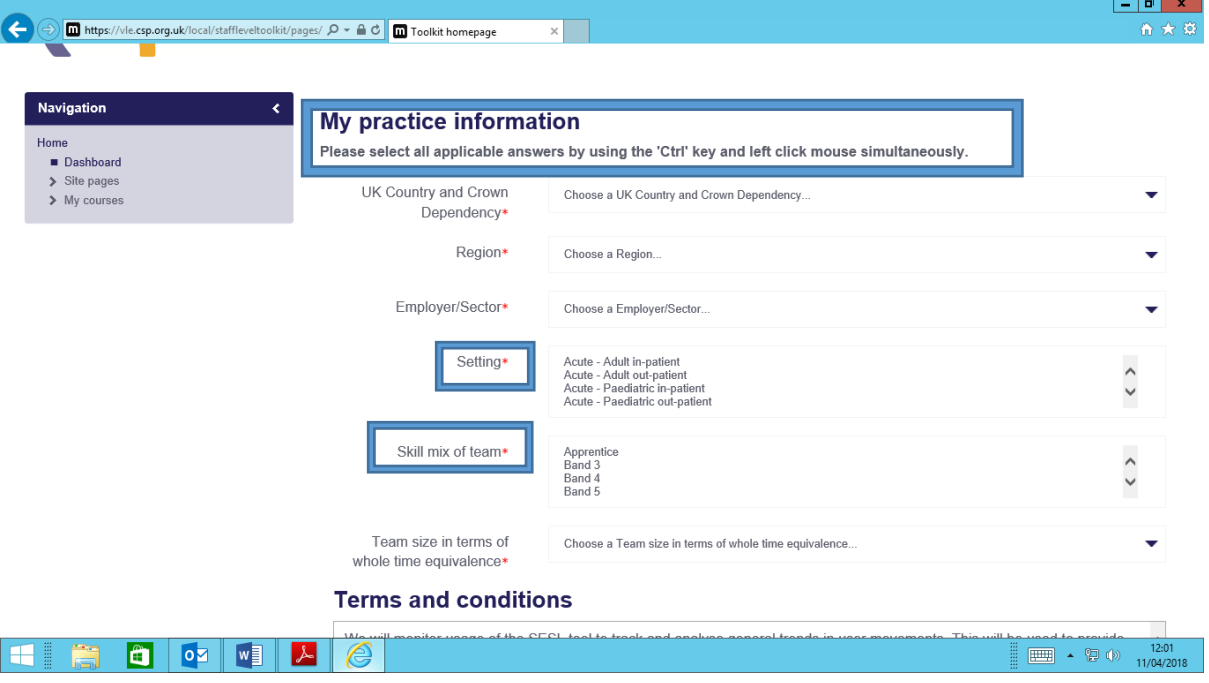

# Example of multiple selections

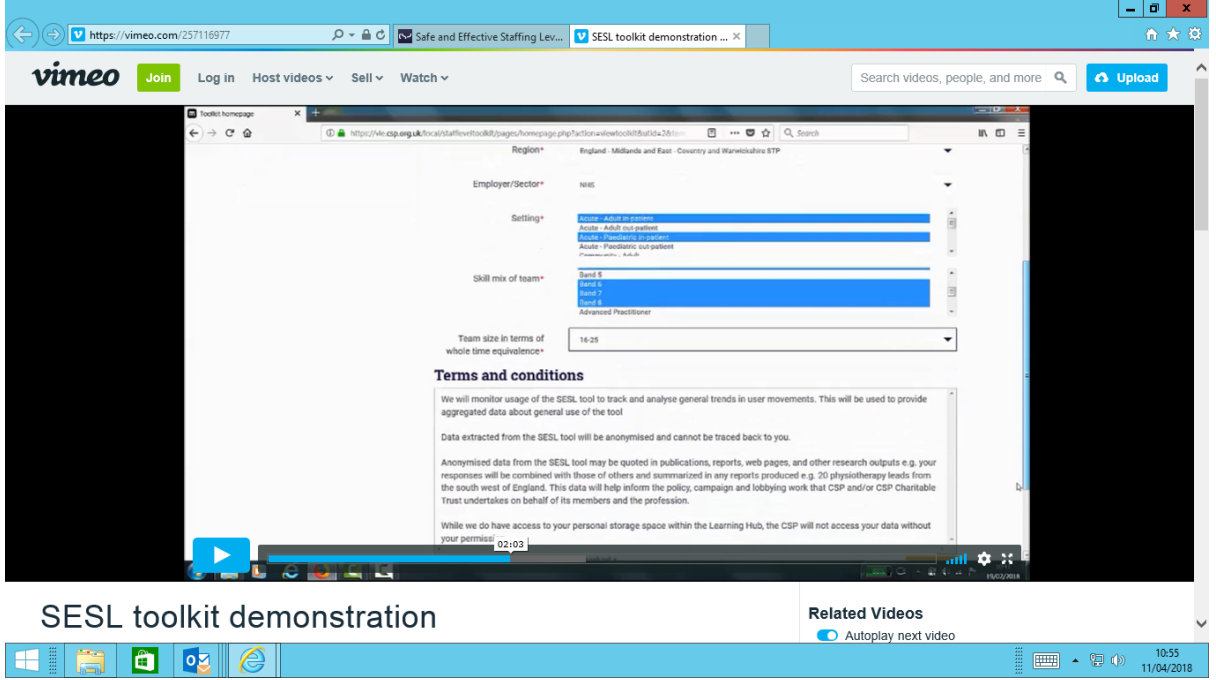

After reading and agreeing to the Terms and Conditions, a summary of your practice selections will appear. You will then need to scroll down and select Stage 1

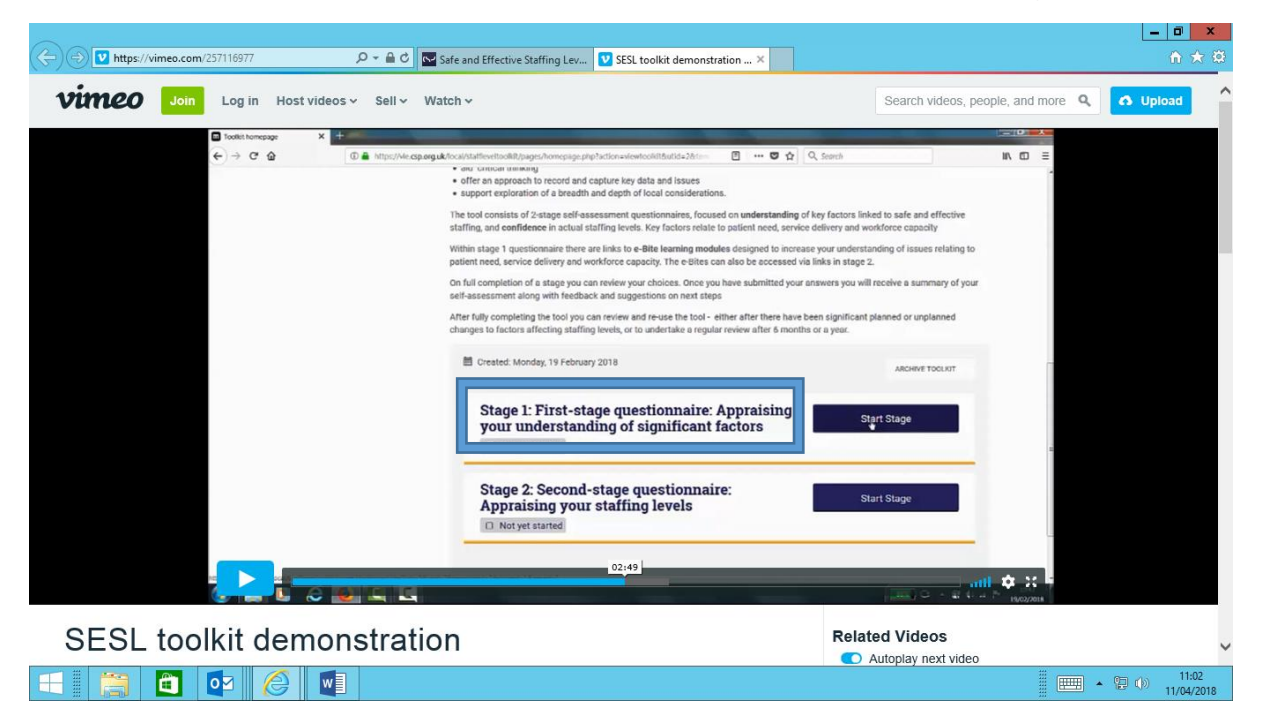

You will see a range of statements that describe your level of understanding. There are also E-Bite learning materials that have been designed to support your understanding of factors to consider – just click on the button

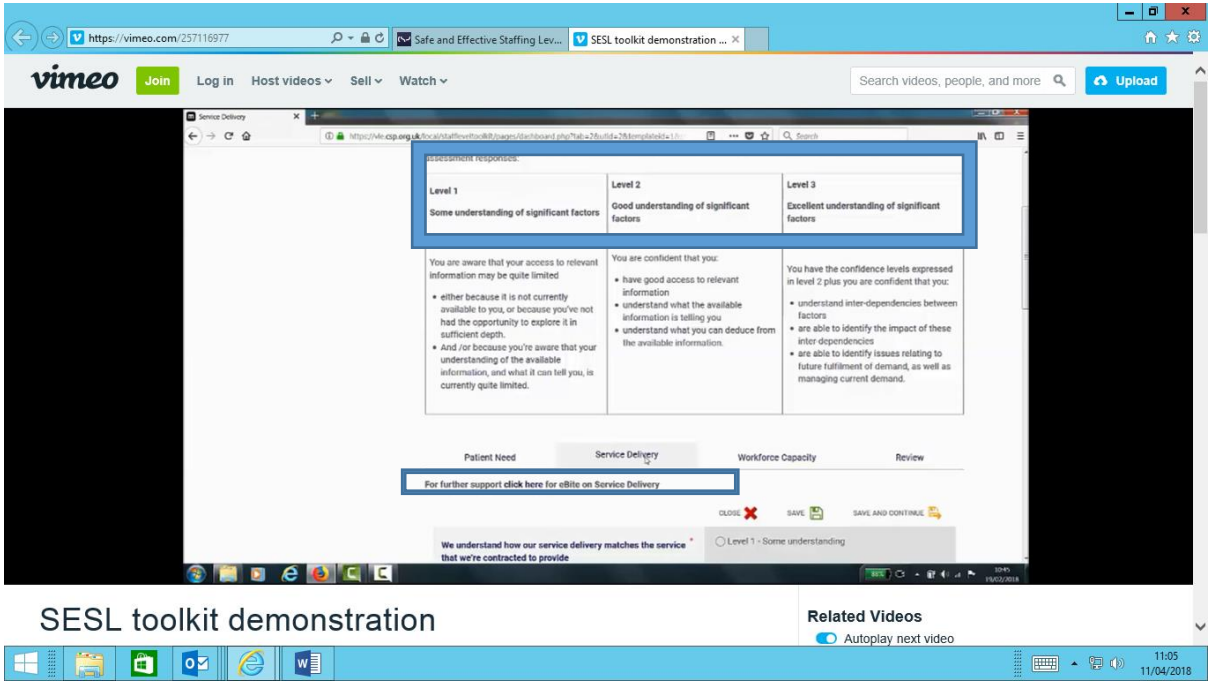

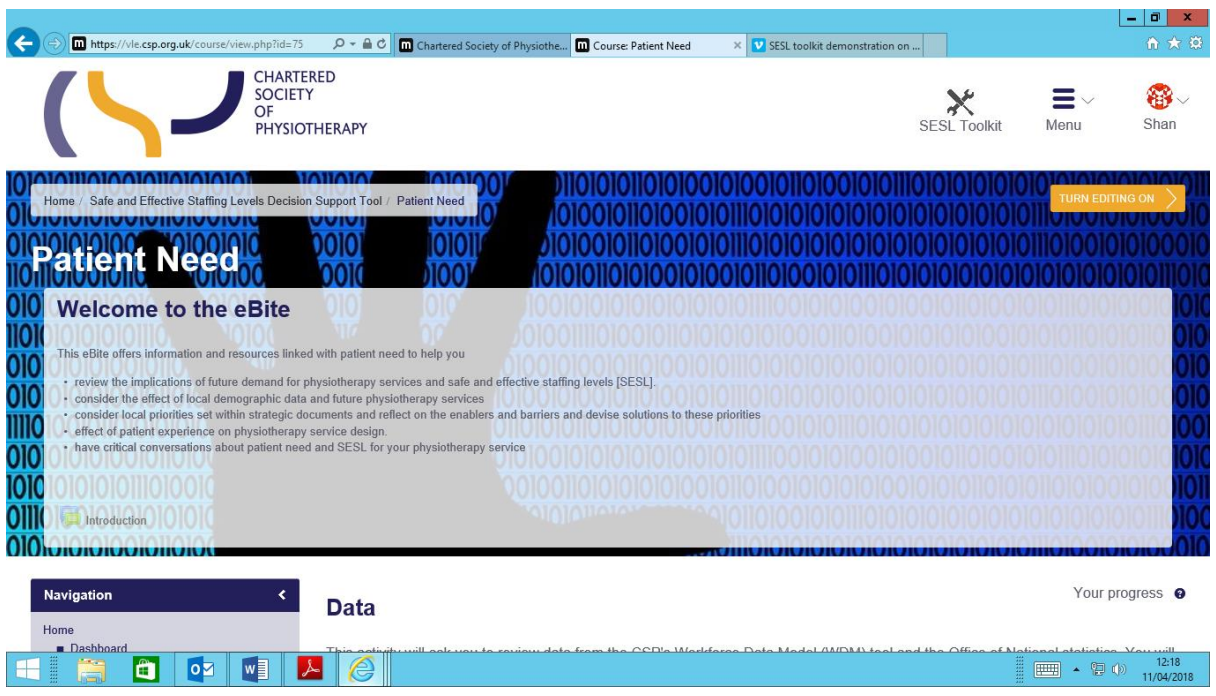

#### Example of the Patient Need of the E-Bite learning material

There are 3 focus areas that you will be asked questions on – patient need, service deliver and workforce capacity. Within each question, there are prompts for you to consider – don't worry not all prompts may apply to you, but you must score each overall question.

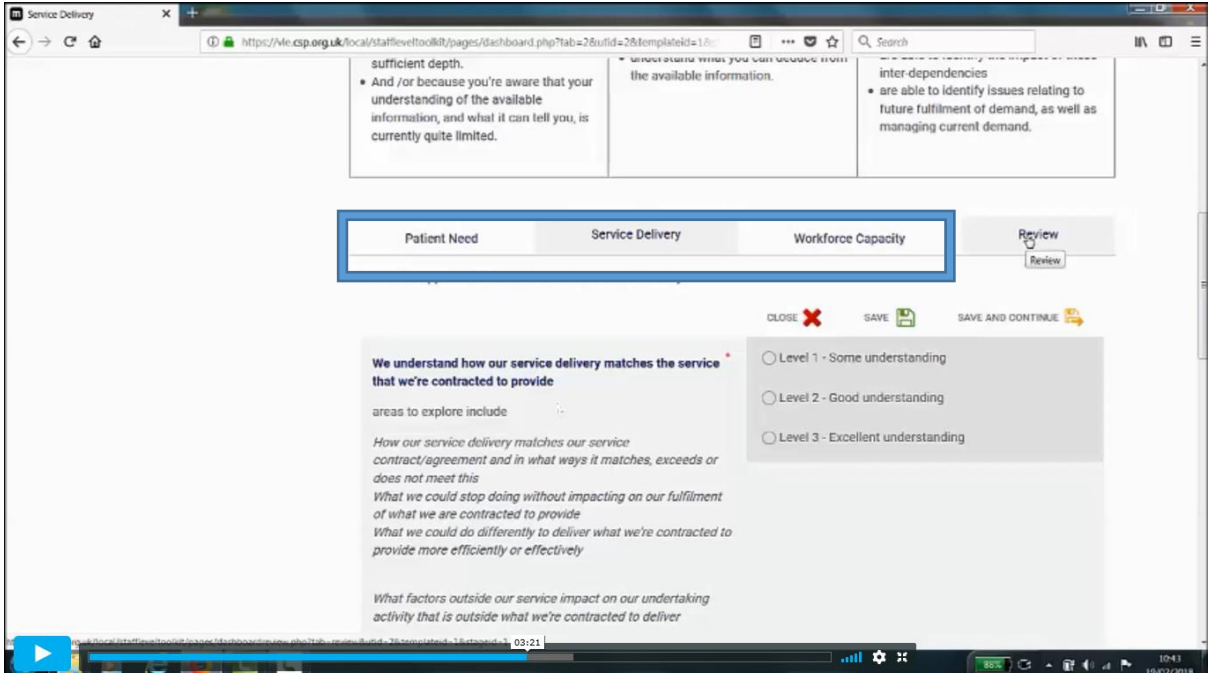

After completing the questionnaire, a summary of your responses will be shown, when you are ready select 'submit'.

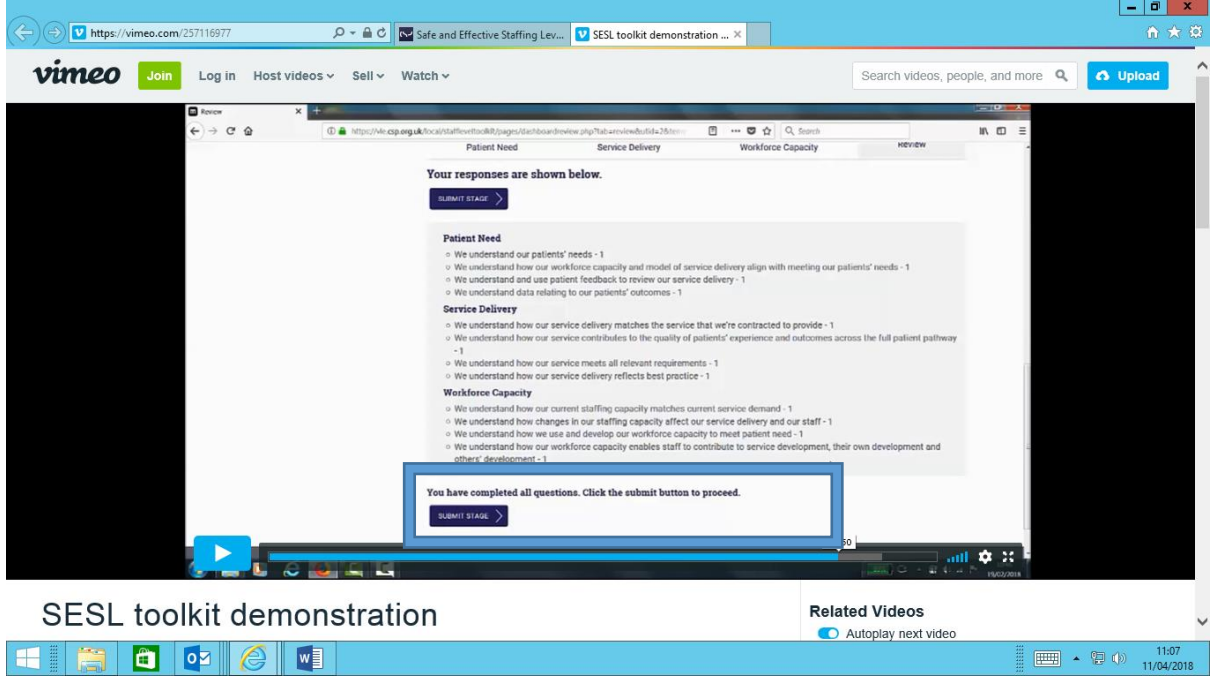

After submission you will be given feedback, using a red/amber/green system. Feedback can be exported as a pdf and saved for your own records.

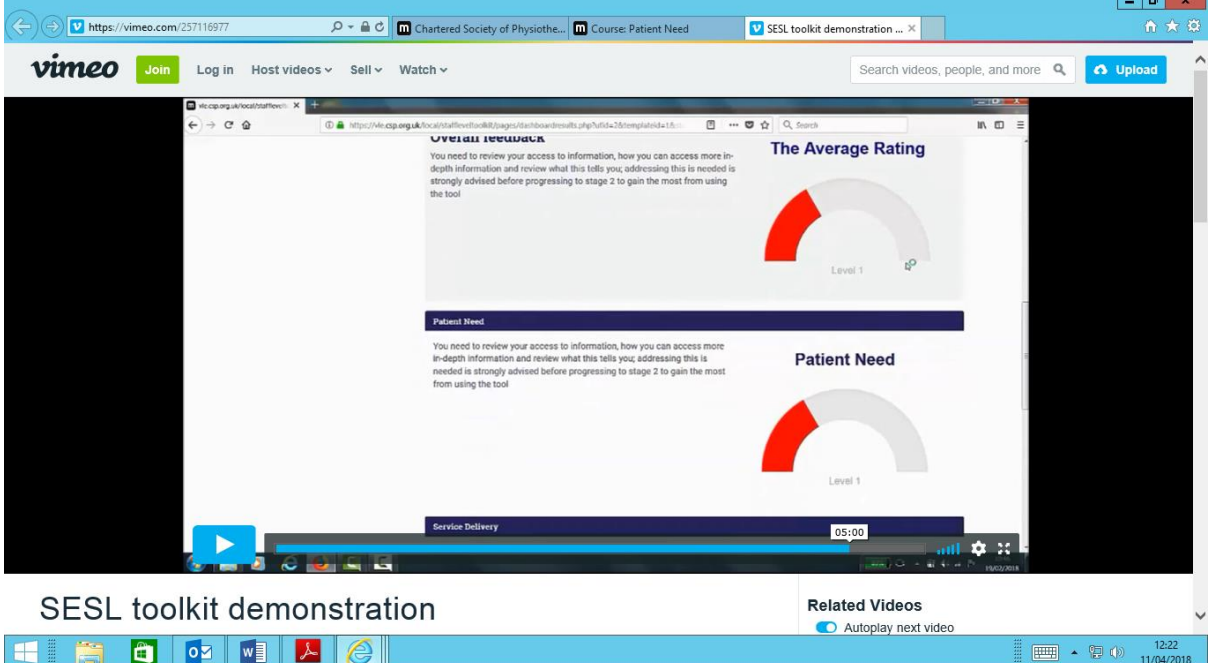

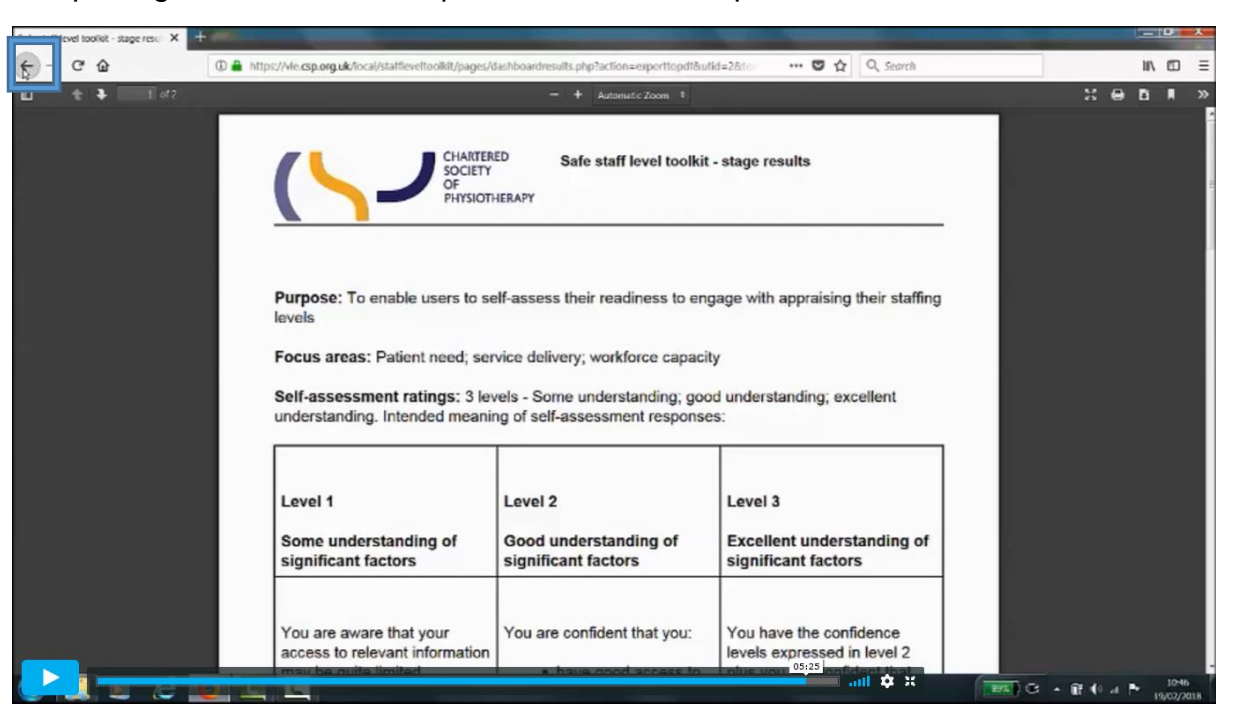

If exporting the feedback as a pdf select the back option to return to the SESL tool

You are then ready to go to Stage 2, where the process is similar to that of Stage 1.